## **VPN Kurulumu**

Kurumumuz bilgi güvenliği kapsamında kampüs dışarısından iç ağa bağlantı imkanlarında kullanılan Proxy yerine VPN yöntemine geçmiştir.

## **VPN İndirme**

Tarayıcınızdan [vpn.odu.edu.tr](https://vpn.odu.edu.tr/) adresine gittiğinizde aşağıdaki şekilde bir oturum açma ekranı gelmektedir. Burada personellerimiz kurumsal e-postaları ve şifreleri ile oturum açabilirler.

*(Şifrelerini hatırlayamayan veya değiştirmek isteyenler* [personelsifre.odu.edu.tr](https://personelsifre.odu.edu.tr/) *üzerinden gerçekleştirebilmektedir.)*

Öğrencilerimiz de [öğrencinumarası@ogrenci.odu.edu.tr](mailto:öğrencinumarası@ogrenci.odu.edu.tr) şeklindeki kullanıcı adları ve şifreleri ile oturum açabilirler.

*(Şifrelerini hatırlayamayan veya değiştirmek isteyenler* [ogrencisifre.odu.edu.tr](https://ogrencisifre.odu.edu.tr/) *üzerinden gerçekleştirebilmektedir.)*

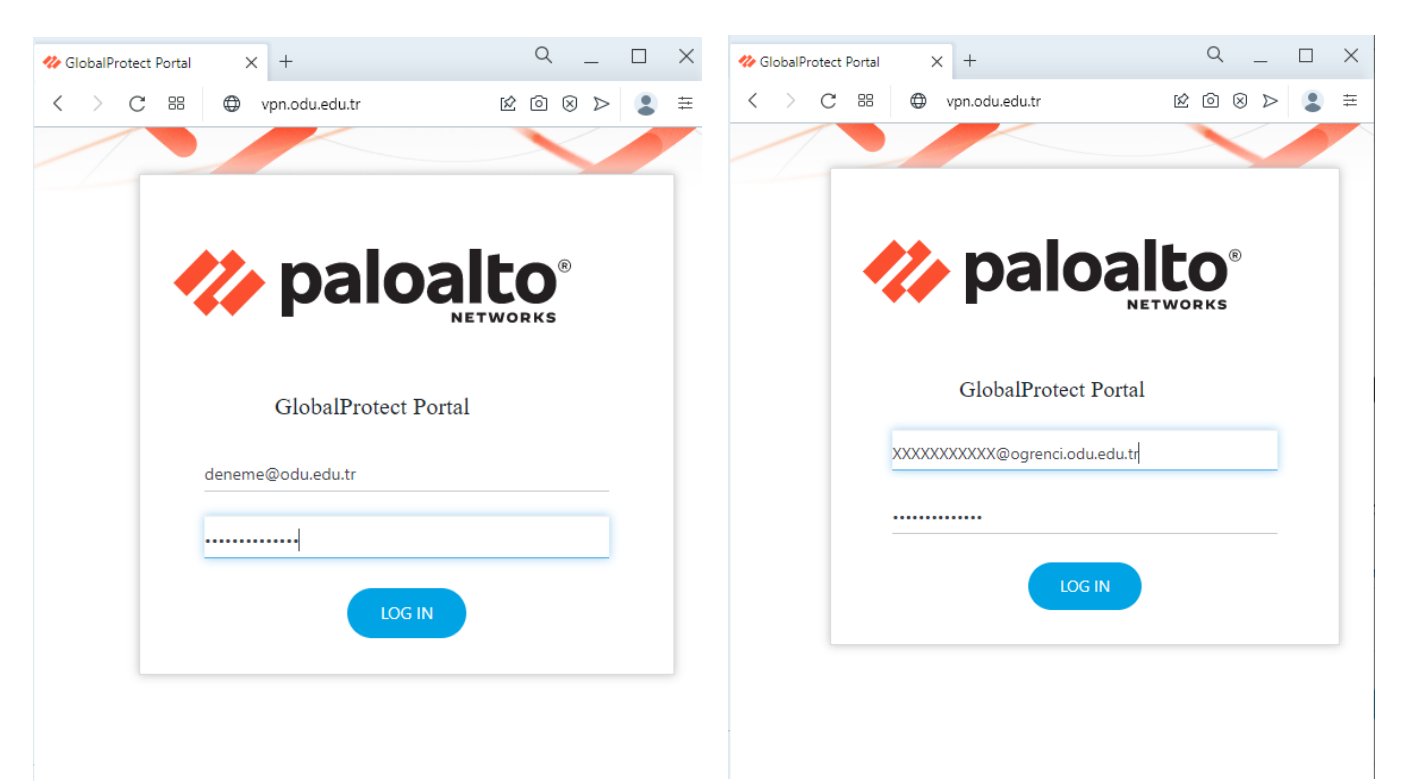

Oturum açtıktan sonra gelen ekranda cihazınıza uygun versiyonu seçip indirebilirsiniz. (Cihazınızın versiyonunu öğrenmek için Windows işletim sistemi için *Başlat-Ayarlar-Sistem-Hakkında* ekranında *Sistem Türü* satırından bakabilirsiniz.)

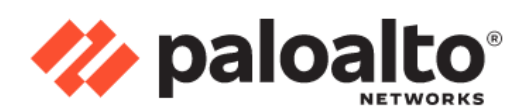

## **GlobalProtect Portal**

Download Windows 32 bit GlobalProtect agent

Download Windows 64 bit GlobalProtect agent

Download Mac 32/64 bit GlobalProtect agent

Windows 32 bit OS needs to download and install Windows 32 bit GlobalProtect agent.

Windows 64 bit OS needs to download and install Windows 64 bit GlobalProtect agent.

Mac OS needs to download and install Mac 32/64 bit GlobalProtect agent.

## **VPN Kurulum**

İndirdiğiniz dosyayı açtıktan sonra aşağıdaki adımlar takip edilmelidir.

1.) Gelen pencerede "Next" seçeneği ile devam edilir.

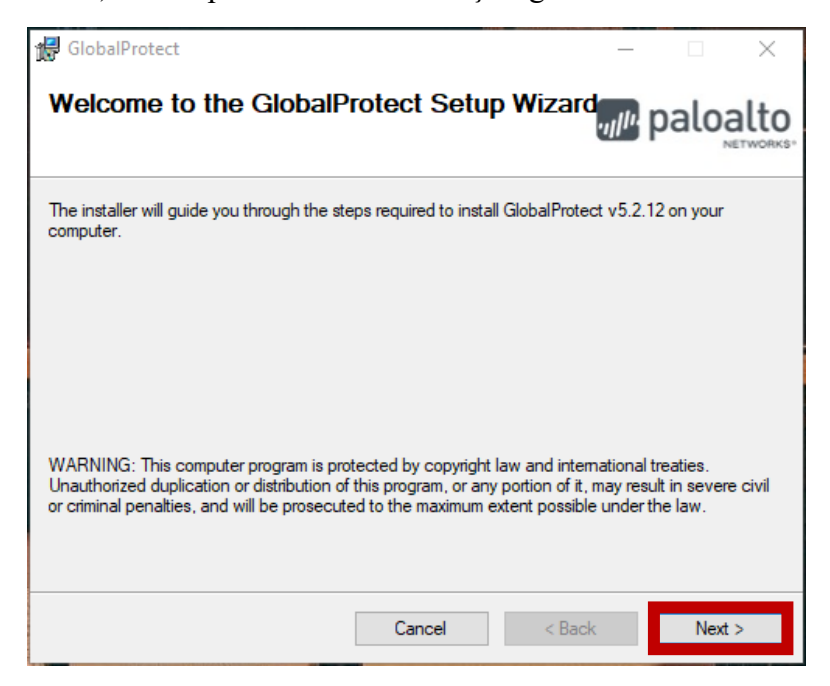

2.) Tavsiye edilen yükleme konumu ile devam edilecekse tekrar "Next" seçeneği ile yüklemeye devam edilir. Yükleme yapılacak hedef konum değiştirilecek ise "Browse" kısmından yeni bir konum belirlenebilir.

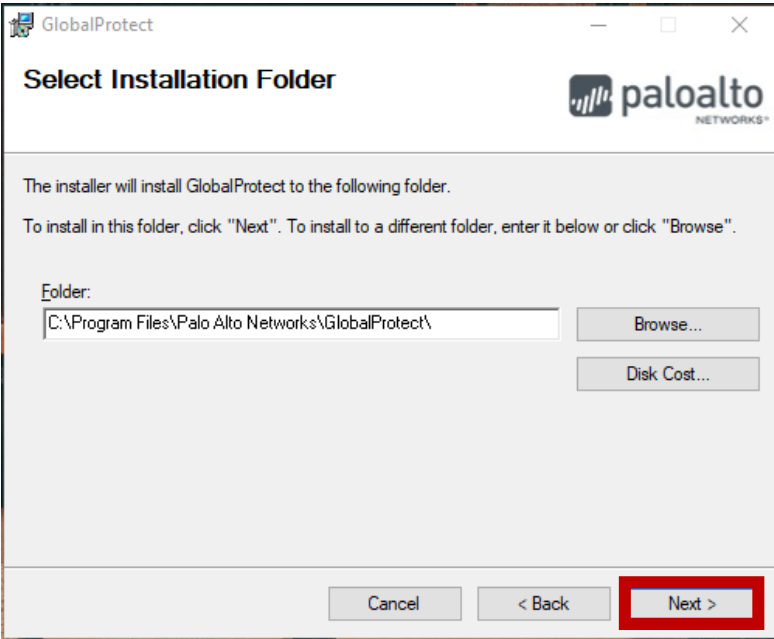

3.) Gelen ekranda tekrar "Next" seçeneği ile devam edilir.

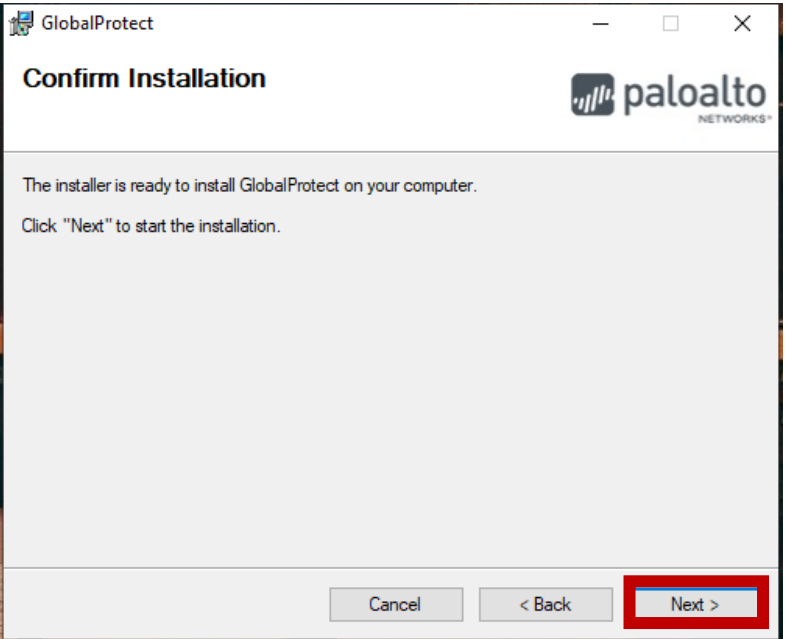

4.) Yükleme bittikten sonra "Close" seçeneği ile yükleme ekranını kapatabilirsiniz.

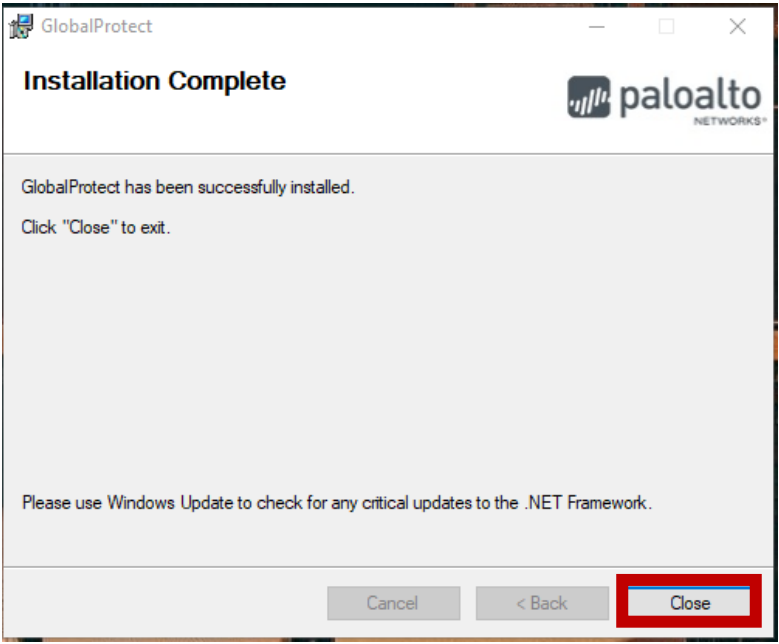

5.) GlobalProtect uygulamasını açtıktan sonra portal istenilen kısma aşağıdaki gibi "vpn.odu.edu.tr" yazılıp "Connect" ile portala bağlantı sağlanır.

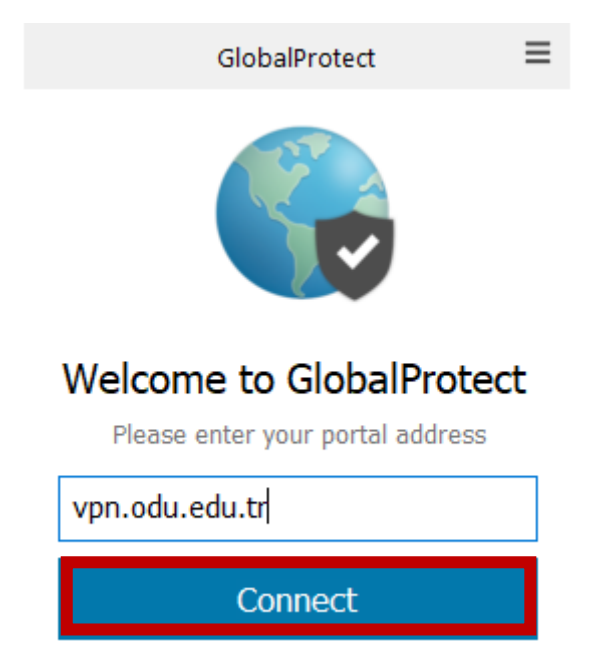

6.) Kullanıcı adı ve Şifre kısmına indirme ekranındaki gibi personeller için kurumsal eposta ve şifreleri, öğrenciler için de [öğrencinumarası@ogrenci.odu.edu.tr](mailto:öğrencinumarası@ogrenci.odu.edu.tr) ve şifrelerini girip "Sign In" seçeneği ile oturum açılır.

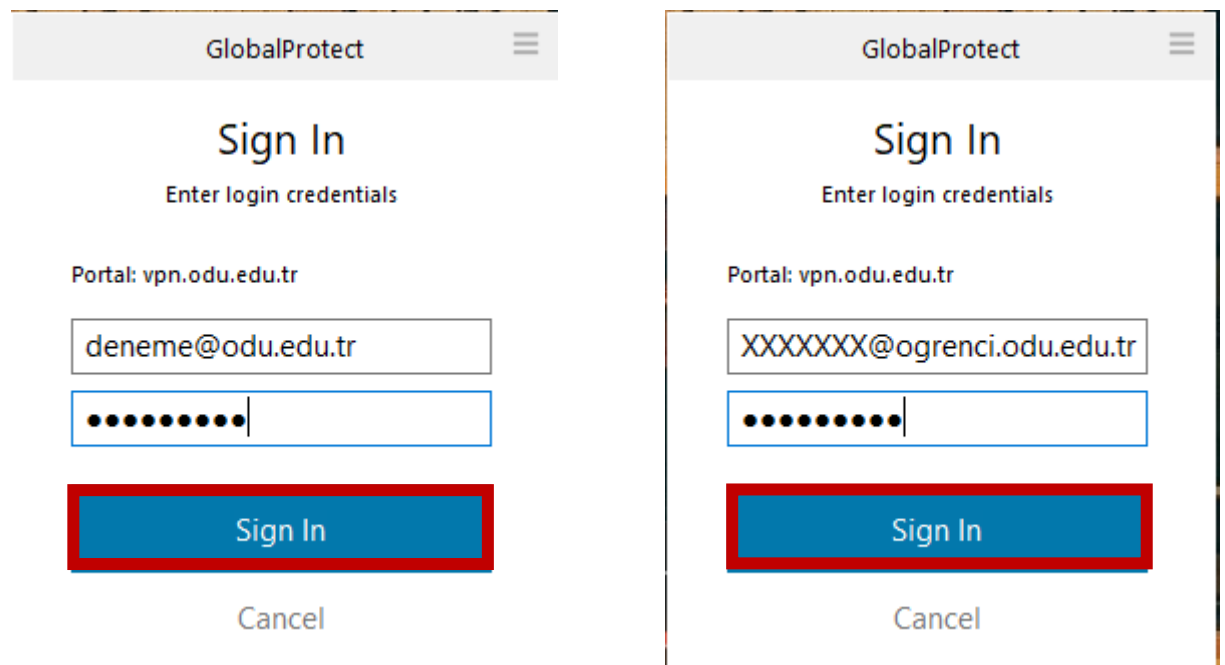

7.) Oturum açma işlemi sonrasında gelen bilgilendirici uyarı ekranını kapatabilirsiniz. Eğer başarılı bir şekilde oturum açma işlemi gerçekleştiyse aşağıdaki gibi "Connected" ibaresi yer alacaktır. Bağlantı gerçekleştikten sonra kullanıcı kendi hesabı ile internete erişim sağlamış olur.

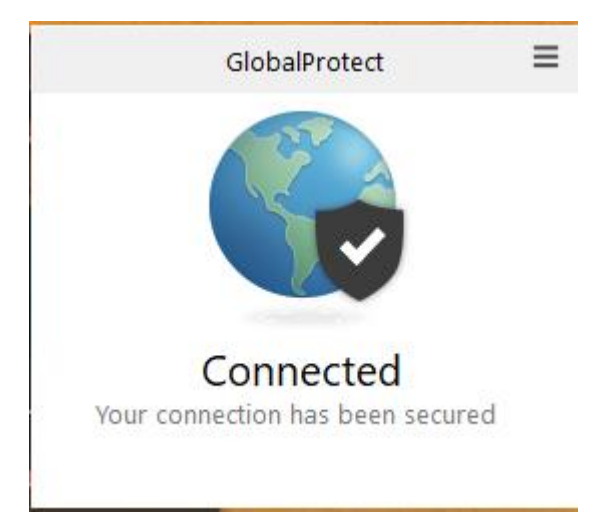

8.) VPN'i kapatmak için uygulamanın sağ üst kısmındaki 3 çizgi menü ekranından "Disable" seçilir ve VPN bağlantısı sona ererek kullanıcı kendi internet protokolleri ile erişime devam eder.

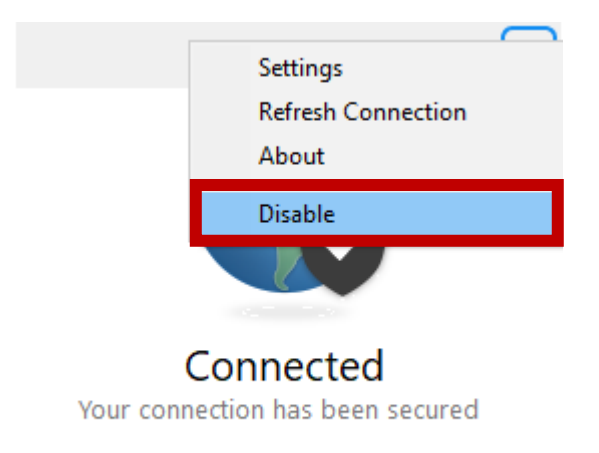

9.) Kullanıcı çıkışı yapmak için aşağıdaki şekilde gösterildiği gibi menü kısmından "Settings" seçilir. Açılan pencerede "User" kısmının karşısındaki "Sign Out" ile oturum kapatma işlemi gerçekleştirilir. Gelen uyarı ekranından "Tamam" denildiği zaman oturum sonlandırılmış olur.

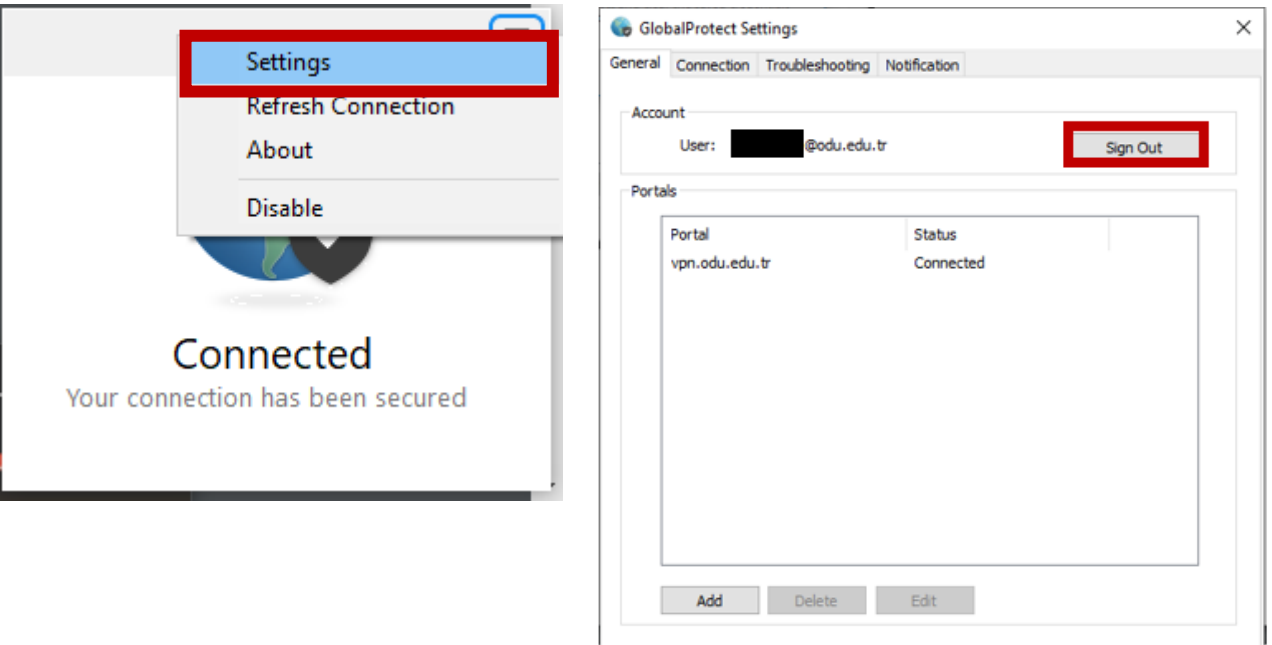

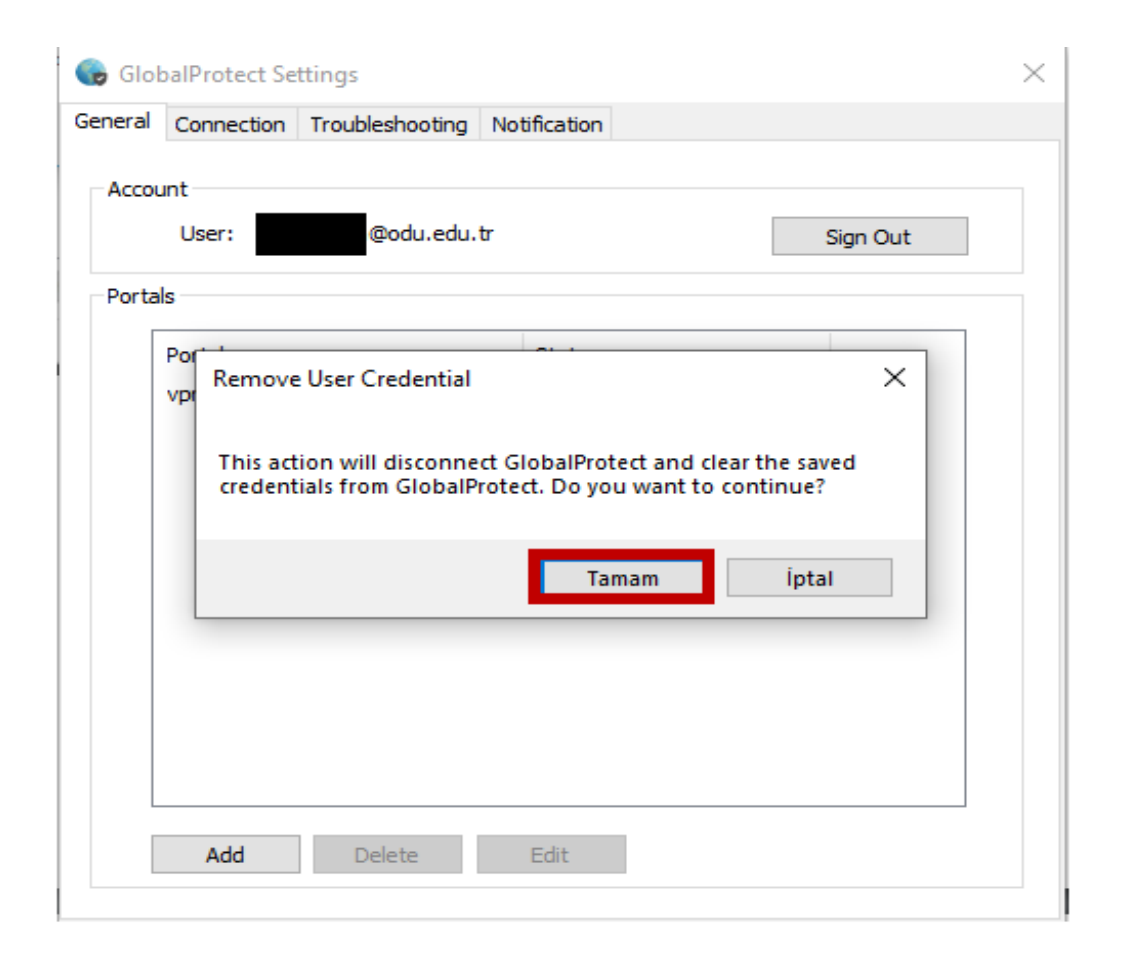

10.) Kullanıcı bilgisinin de kaldırılması için tekrar menüden "Settings" kısmına girilir ve tekrar "Sign Out" denildiğinde bu sefer kullanıcı bilgisinin silinmesi için uyarı ekranı gelir ve "Tamam" işaretlendiğinde önceki kullanıcı bilgisi kaldırılmış olur.

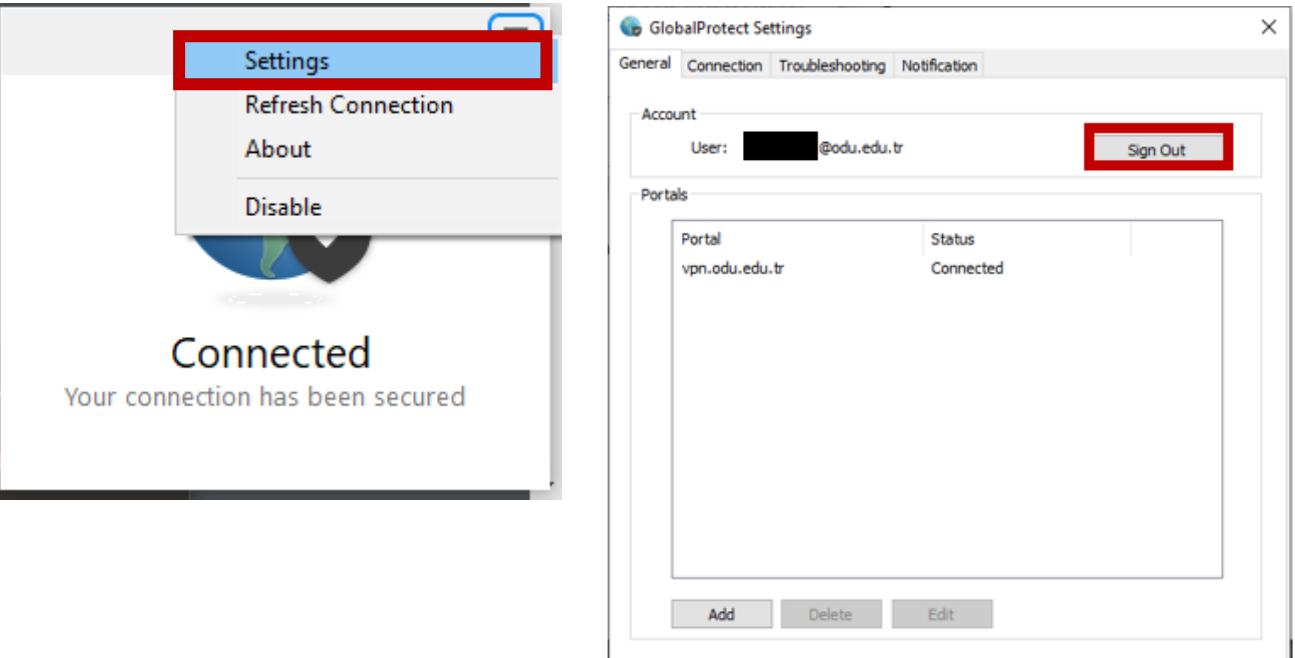

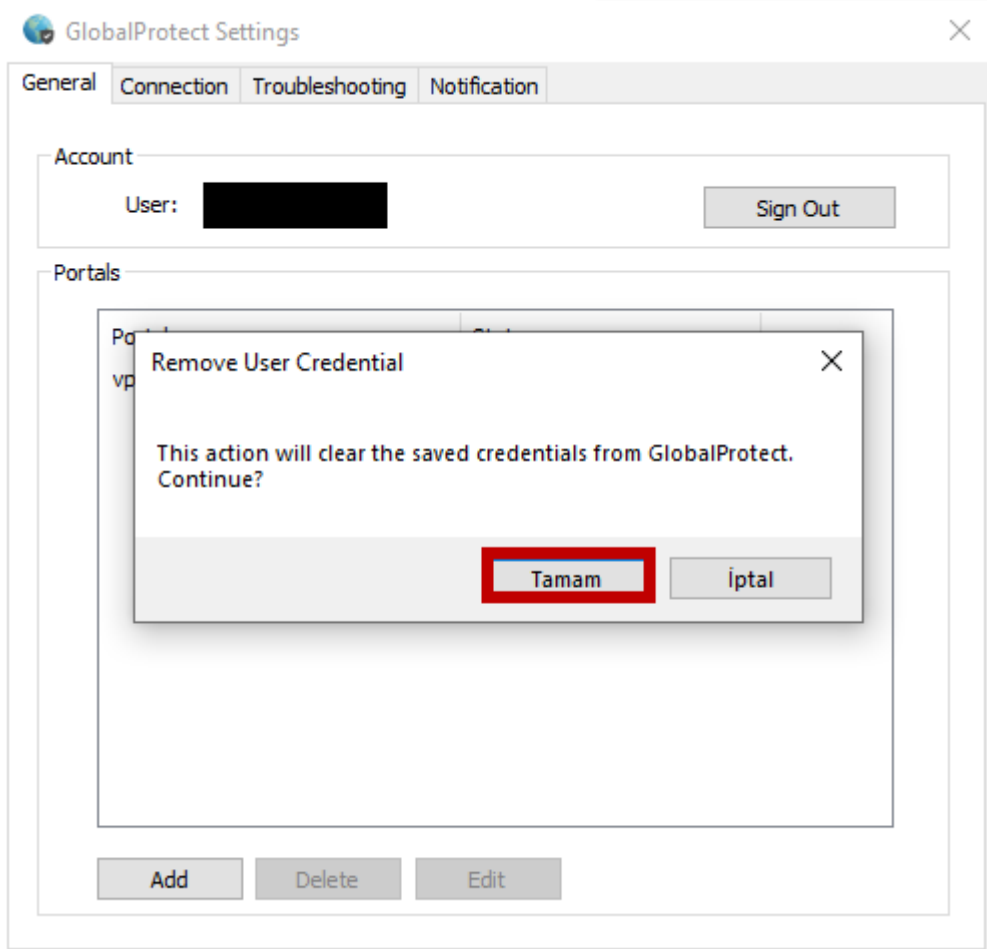